# Mozilla Hubs/Hubs Cloud最低限の基本操作

Mozilla Hubs/Hubs Cloudを使ったメタバースイベントで先ず覚えて欲しい基本操作

### Mozilla Hubs / Hubs Cloud アクセス(パソコン及びMeta Quest2)

https://hub.link/example など、指定されたURLにWebブラウザでアクセス。 Google Chrome、Microsoft Edge、Firefox、Safariのいずれか。

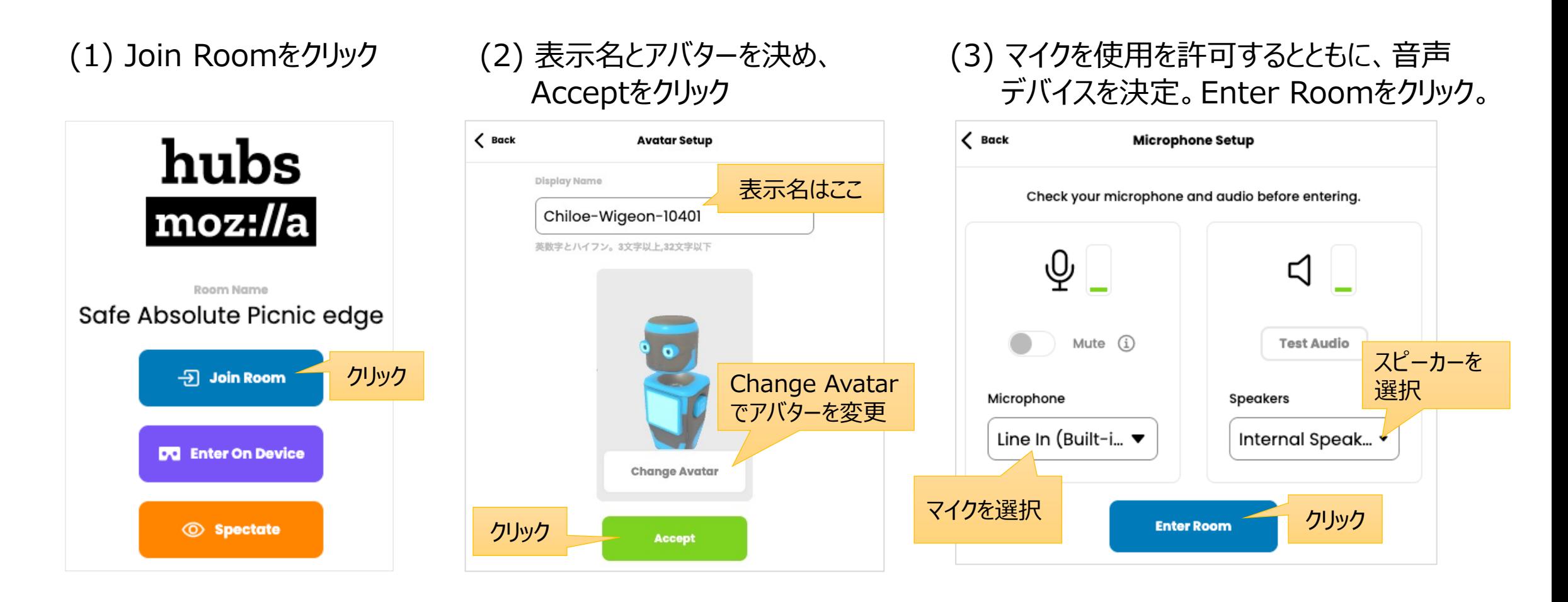

### Mozilla Hubs / Hubs Cloud 部屋に入る(パソコン及びMeta Quest2)

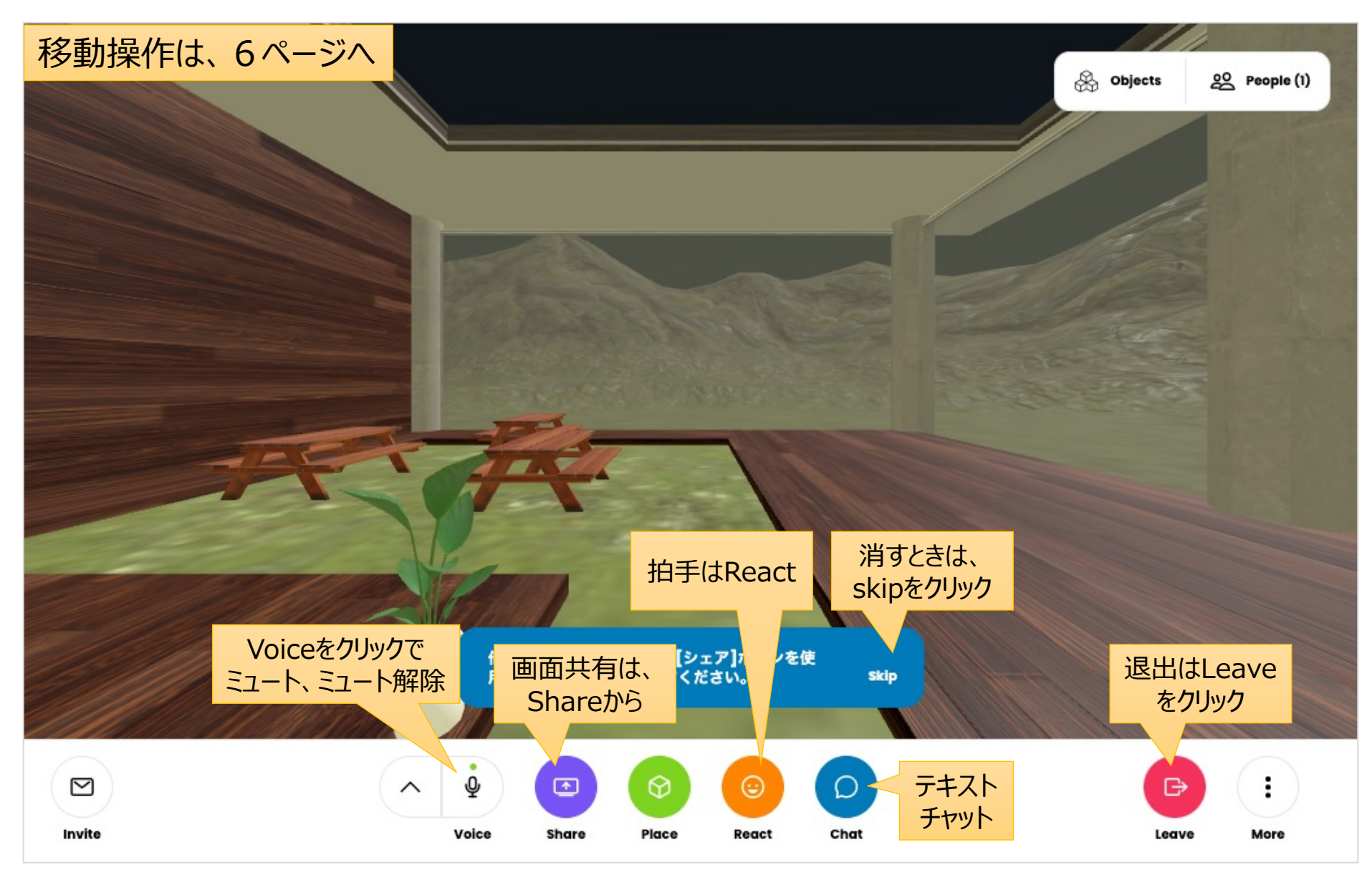

## Mozilla Hubs / Hubs Cloud アクセス(iPhone/Android/iPad)

#### https://hub.link/example など、指定されたURLにWebブラウザでアクセス。

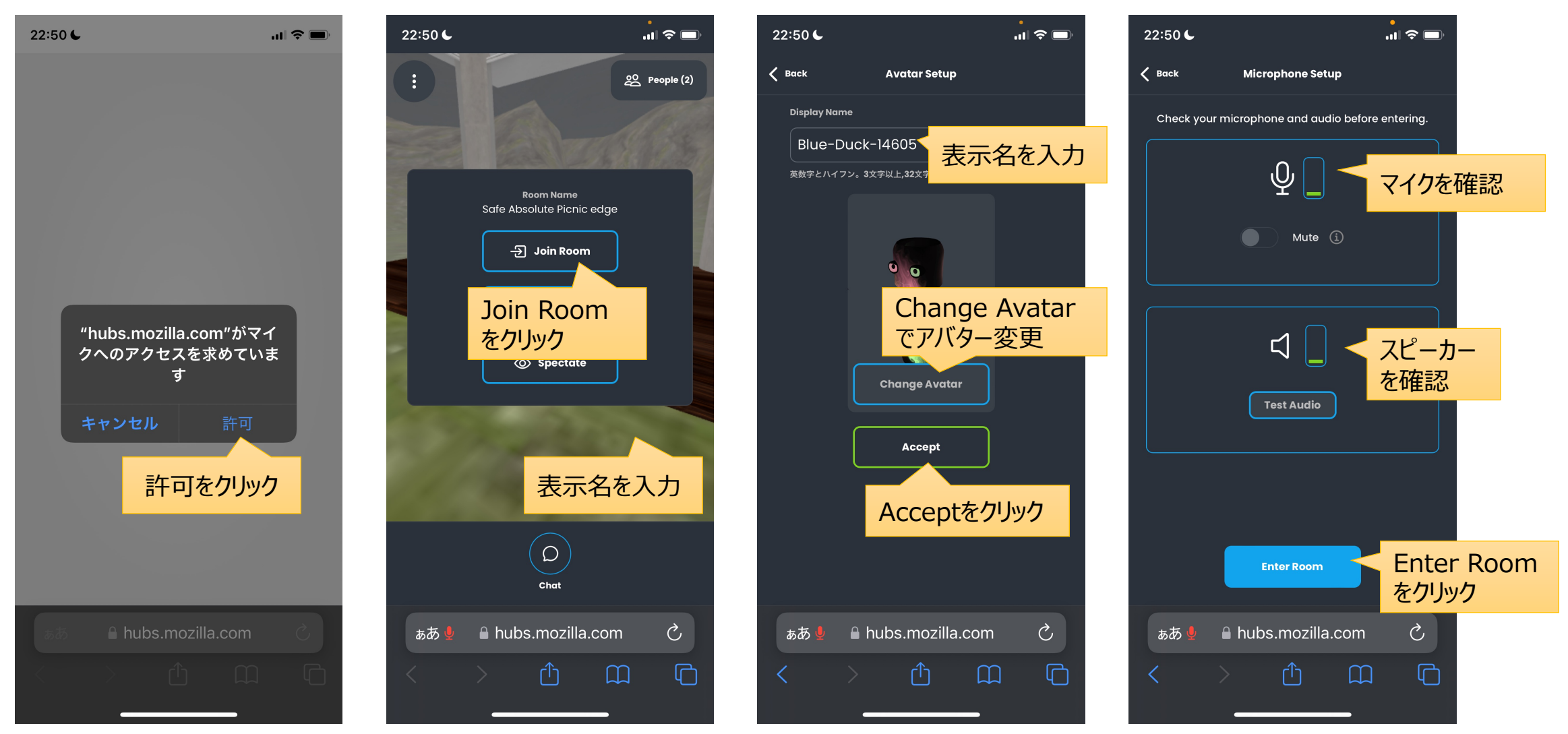

### Mozilla Hubs / Hubs Cloud 部屋に入る(iPhone/Android/iPad)

#### 部屋に入り、操作する画面。詳しい操作は、6ページへ。

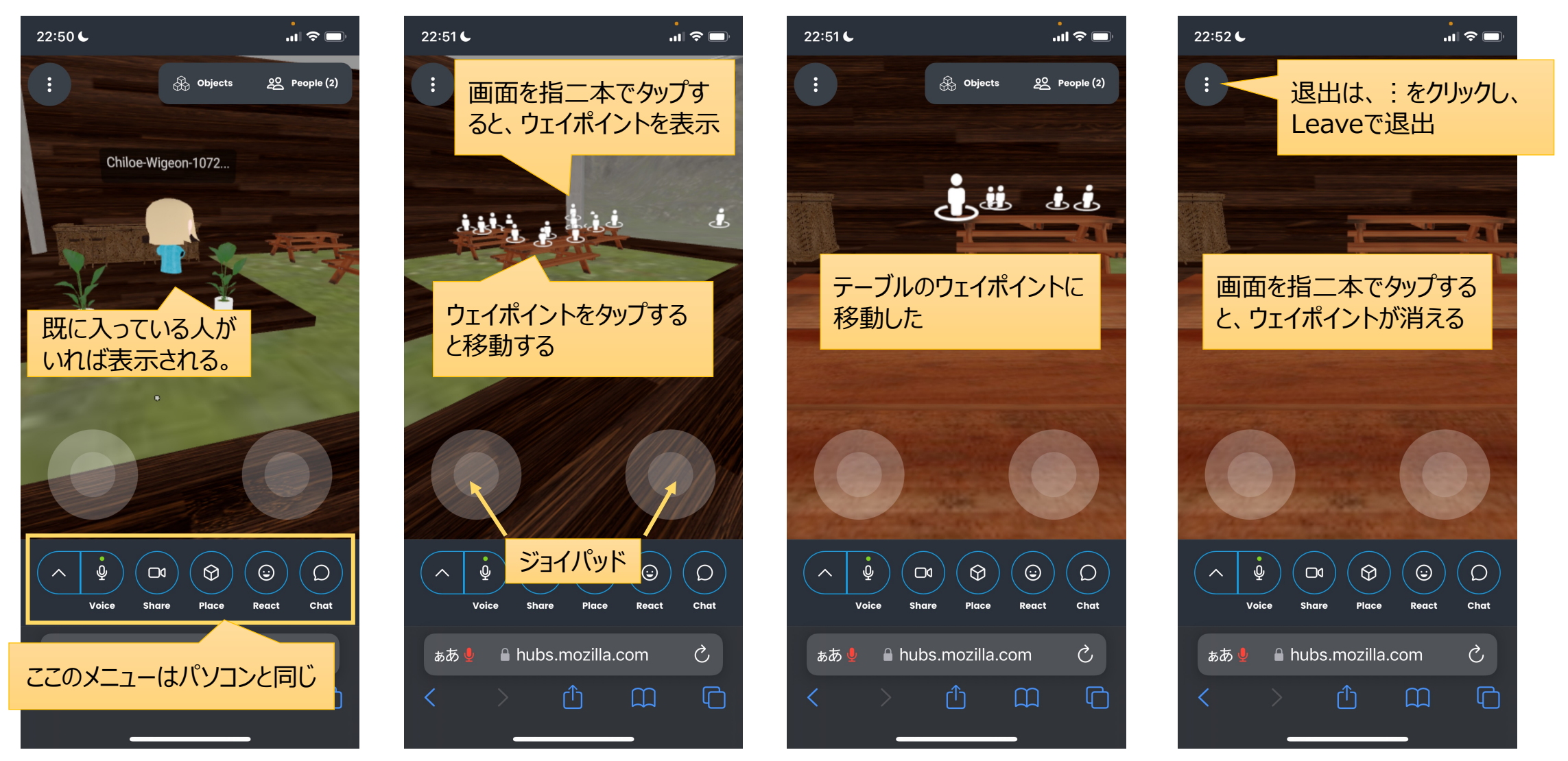

2022/8/22 Kohei Nishikawa 5

### Mozilla Hubs / Hubs Cloud 基本操作: 移動

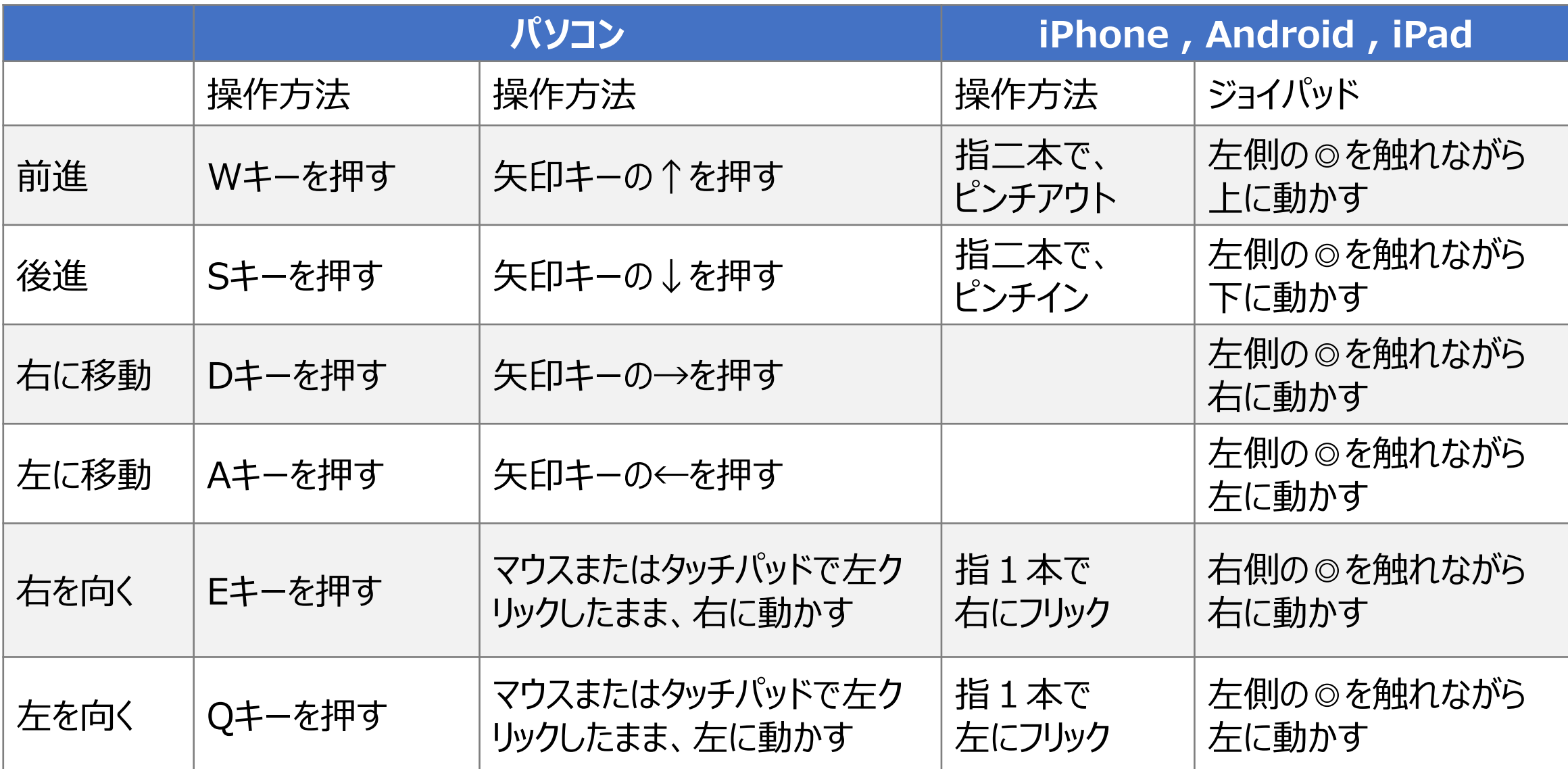

### Mozilla Hubs / Hubs Cloud 基本操作 : ウェイポイントに移動

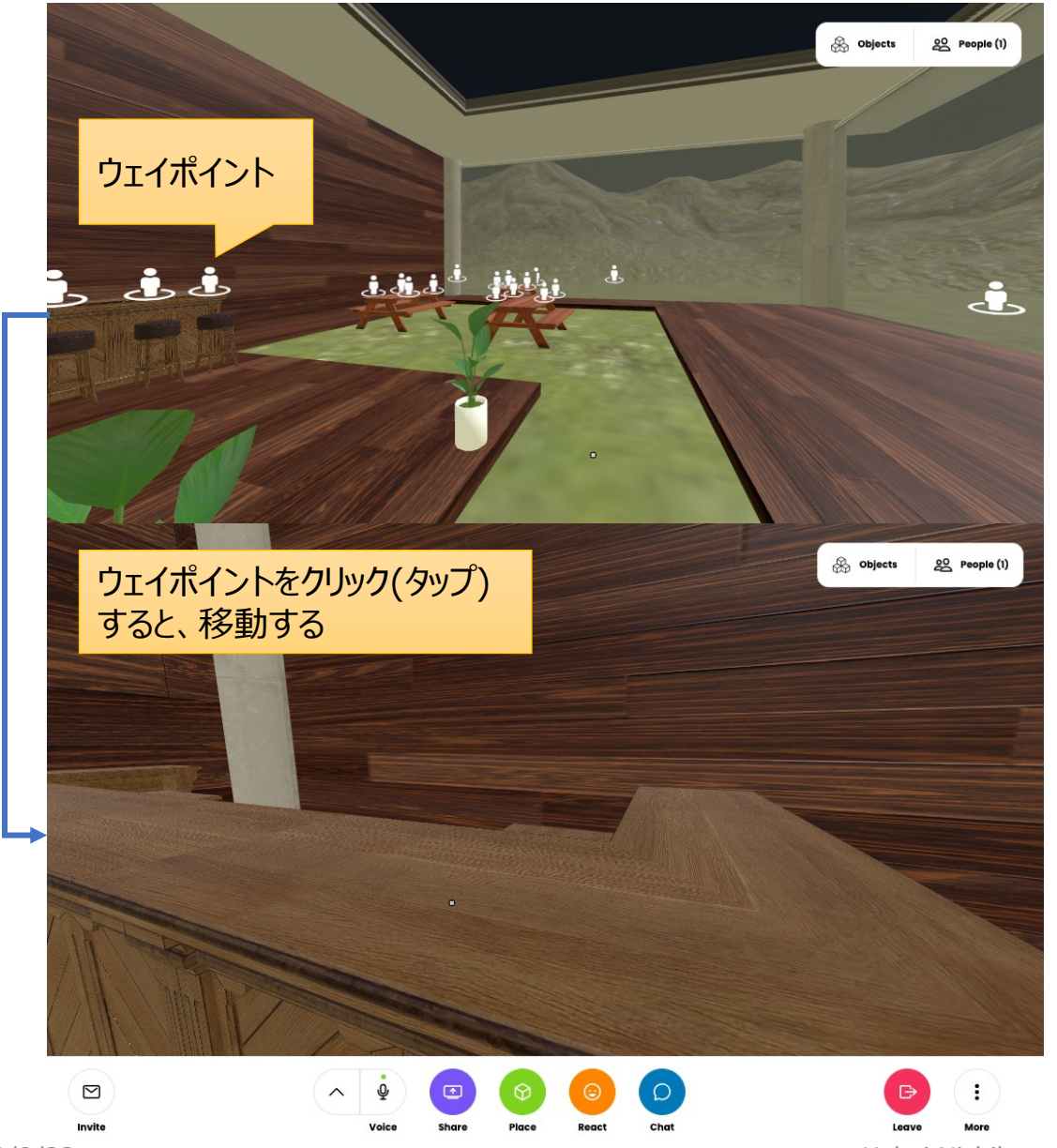

パソコンでは、スペースキーを押したままにすることで、 ⽩い⼈型のアイコンを表⽰される。これをウェイポイント という。

- 1. スペースキーを押したままの状態で、任意のウェイ ポイントをクリックする。
- 2. クリックした場所に移動できる。
- 3. スペースキーから指を離すとウェイポイントが消える。

iPhone、Android、iPadの場合はパソコンと異なる。

- 指二本で画面をタップ。
- 2. ウェイポイントが表⽰される。
- 3. 任意のウェイポストを指1本でタップ。
- 4. 移動後、指日本で画面をタップすることで、ウェイ ポイントの表示が消える。

### Mozilla Hubs / Hubs Cloud 基本操作: 画面共有

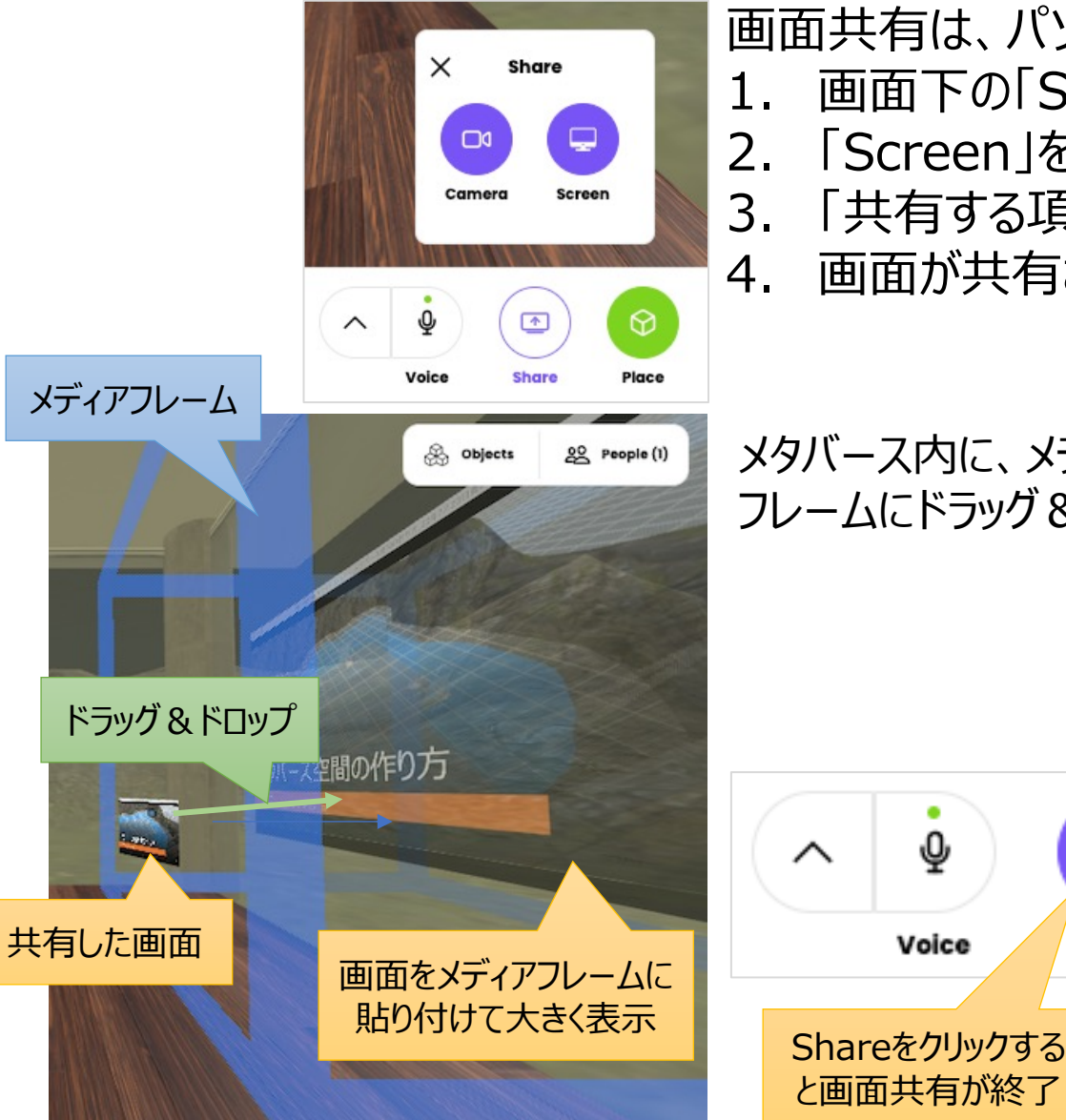

#### 画⾯共有は、パソコンでのみ実施可能。⼿順は次の通り。

- 1. 画面下の「Share」をクリック。
- 2. 「Screen」をクリック。
- 3. 「共有する項目を選択」で、共有先を選び、「共有」をクリック。
- 4. 画⾯が共有される。

メタバース内に、メディアフレーム(⻘枠)が設置されている場合、共有した画⾯をメディア フレームにドラッグ&ドロップすることで、共有した画面を大きく表示できる。

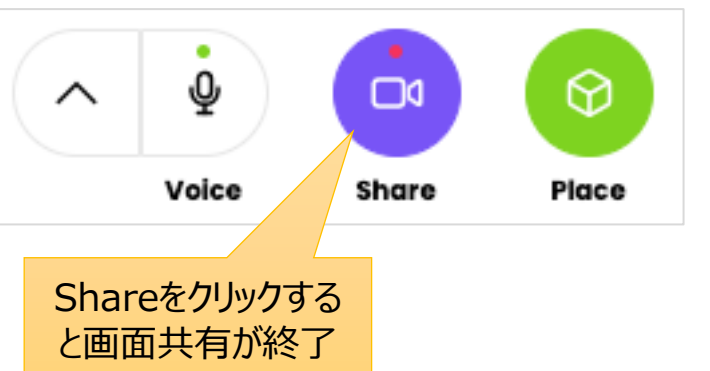

画⾯共有を終えるときは、画⾯下のShareをクリック。 これが一番シンプル。

2022/8/22 Kohei Nishikawa 8

参考資料

Hubs by Mozilla , Hubs Documentation , Controls https://hubs.mozilla.com/docs/hubs-controls.html